## **How to use the MGC eBook Library**

Open the device you wish to read the eBooks on (iPad/Tablet/Phone), then go to the app store and search for Wheelers eplatform.

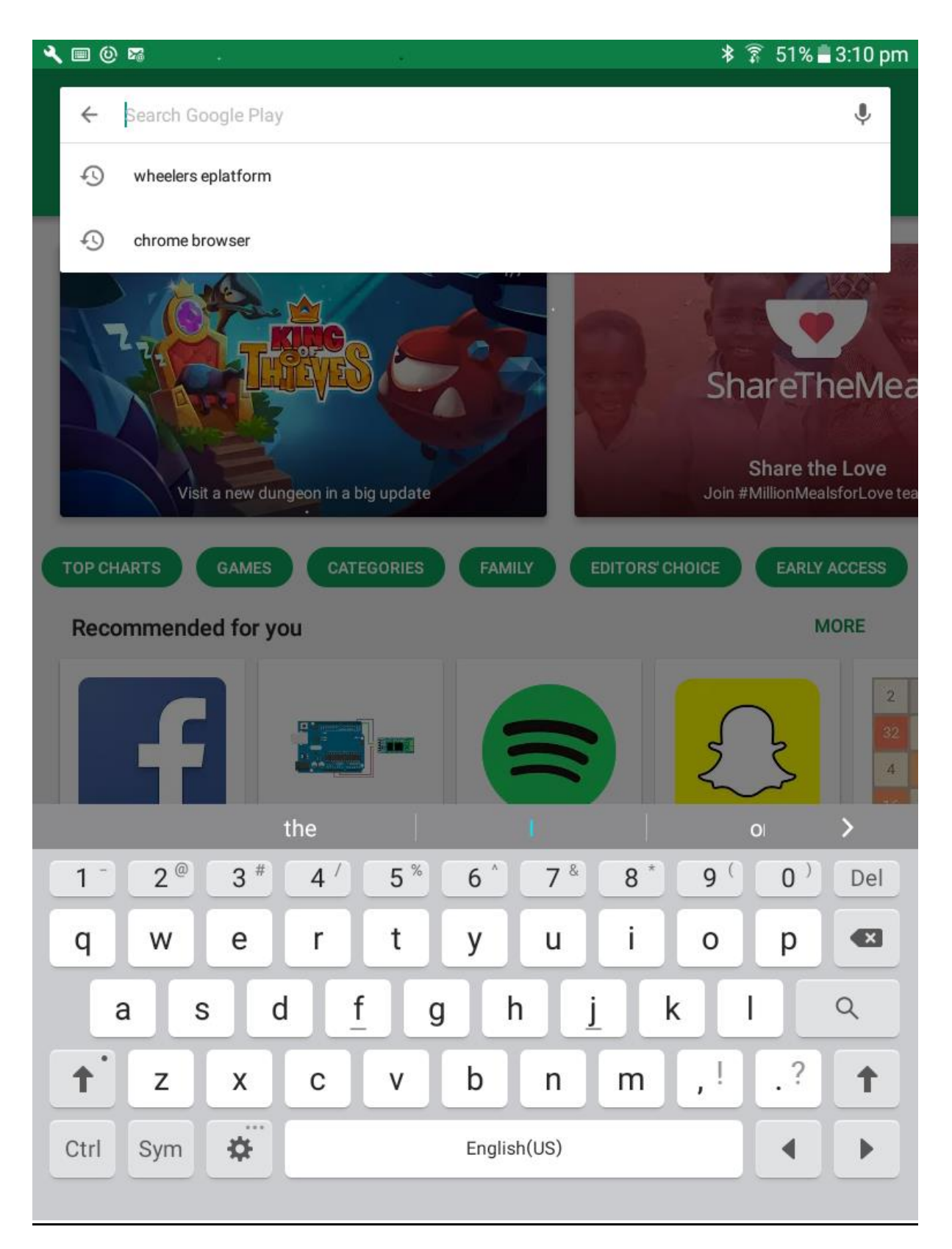

Click on the ePlatform icon and download the FREE app to your device.

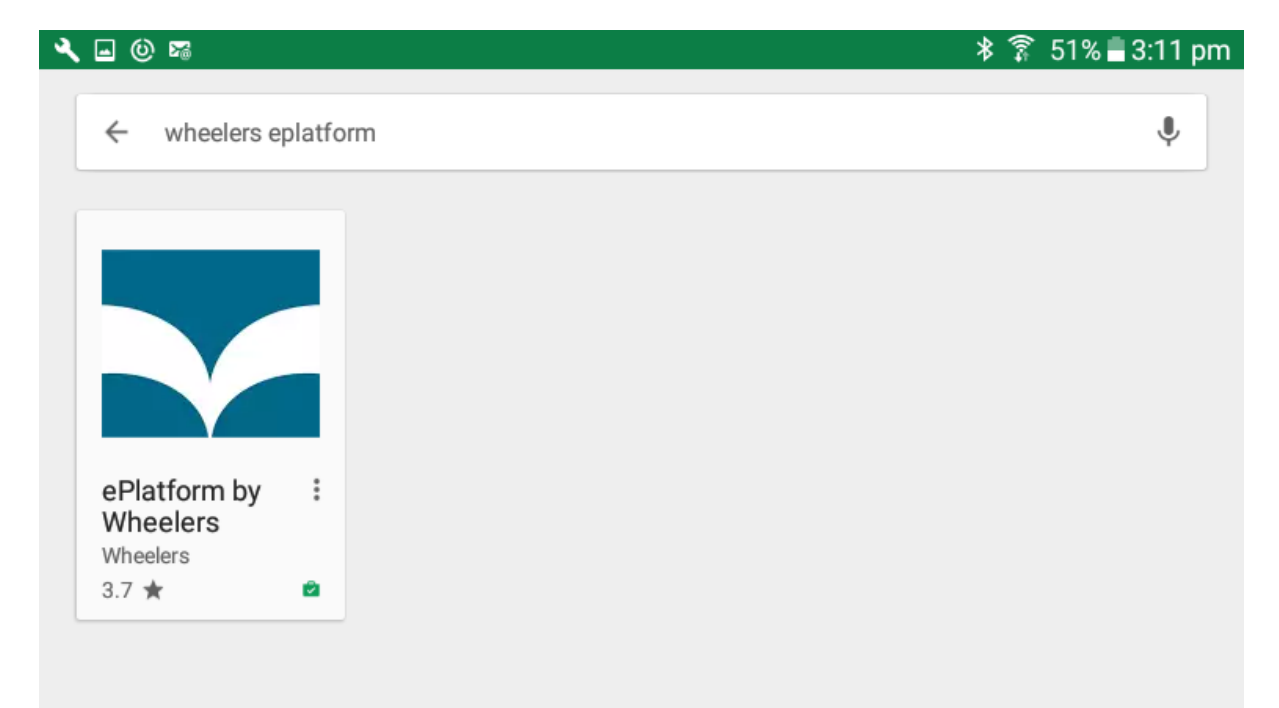

Open the app by clicking on the Wheelers ePlatform icon (shown top left here).

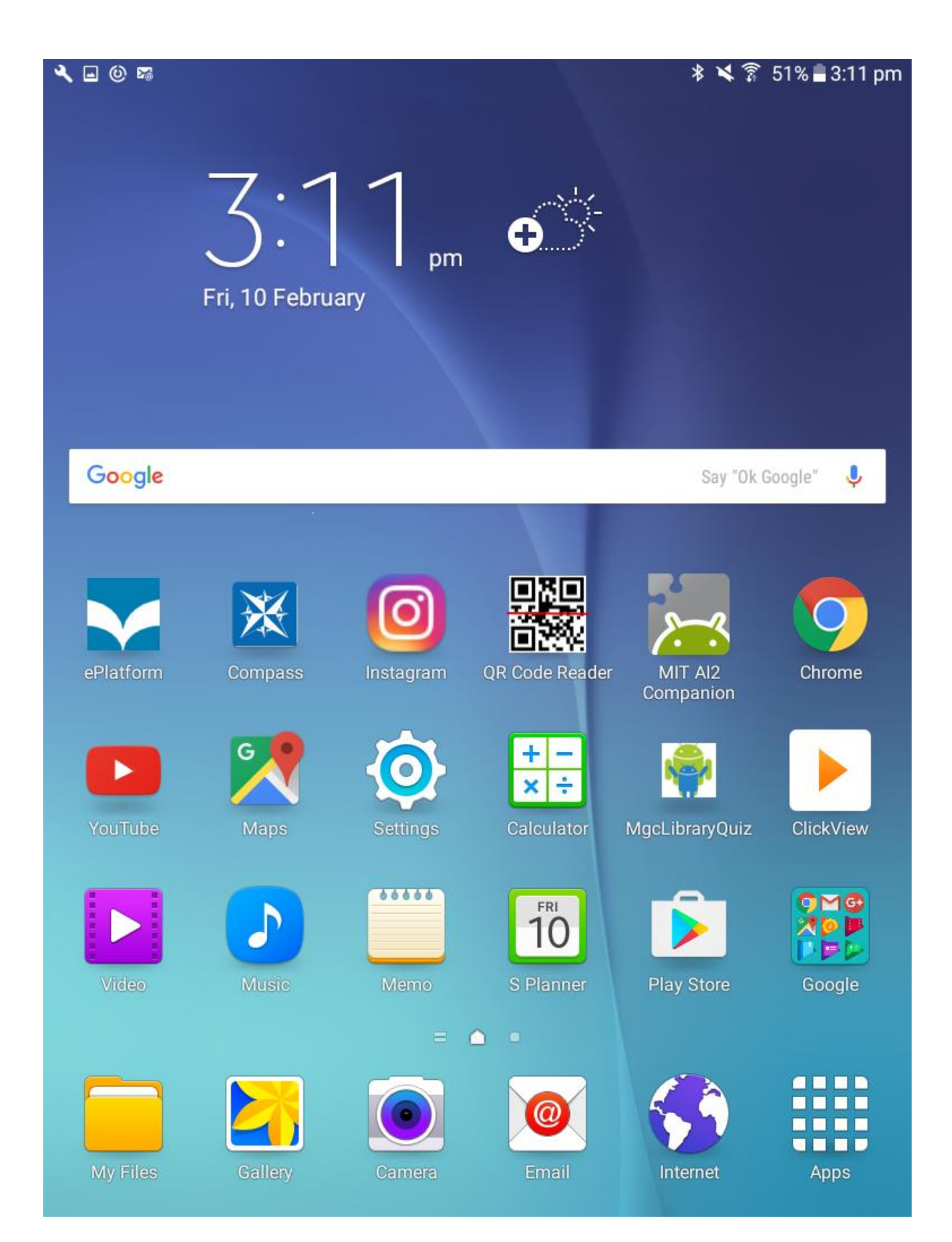

Open the Library Search. This will show a number of different schools.

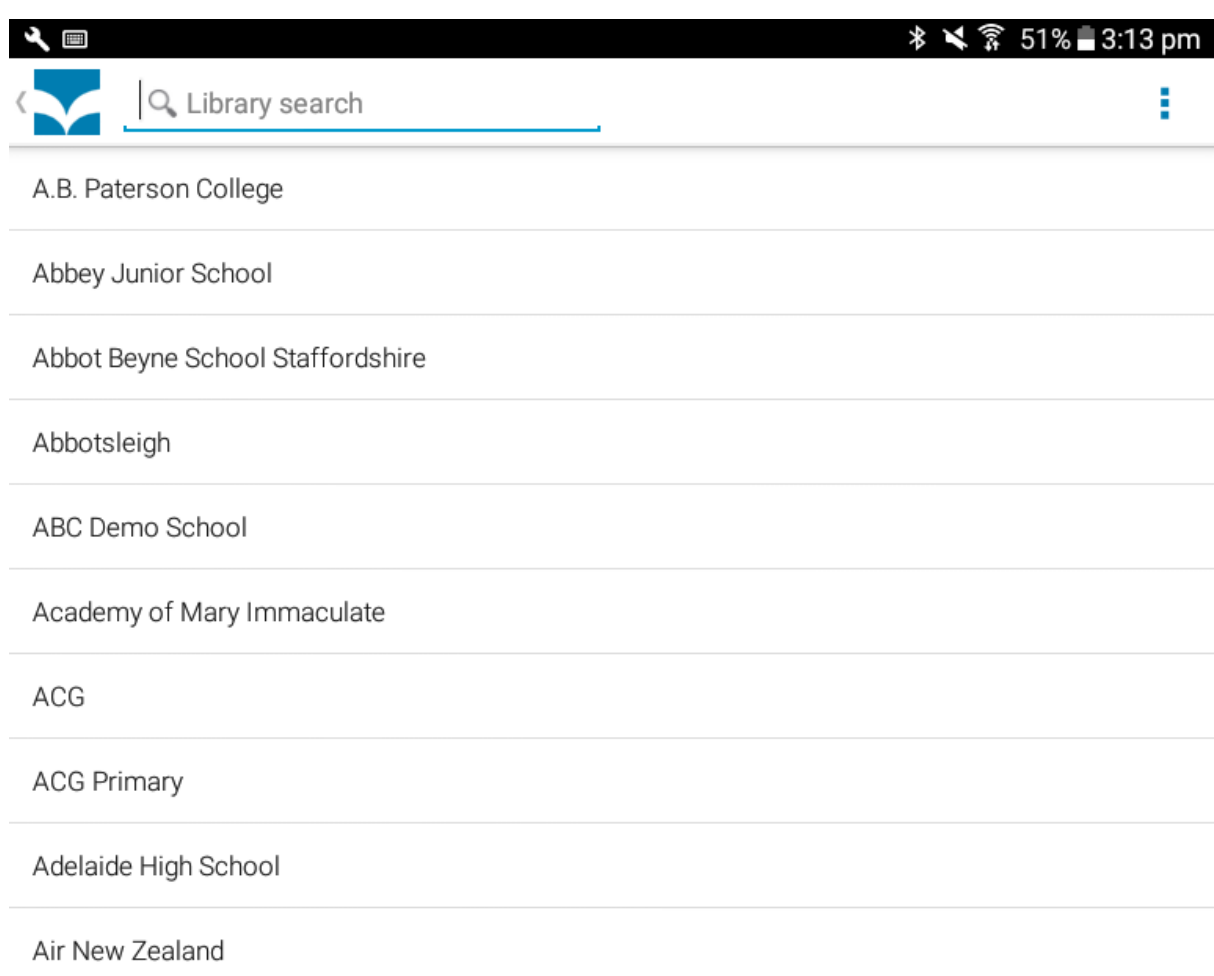

## AIRSERVICES AUSTRALIA the  $2^{\circ}$  $\sqrt{6}$  $7<sup>8</sup>$  $2^{\#}$  $\sqrt{ }$  $\mathsf{r}$  % ī.  $\overline{a}$

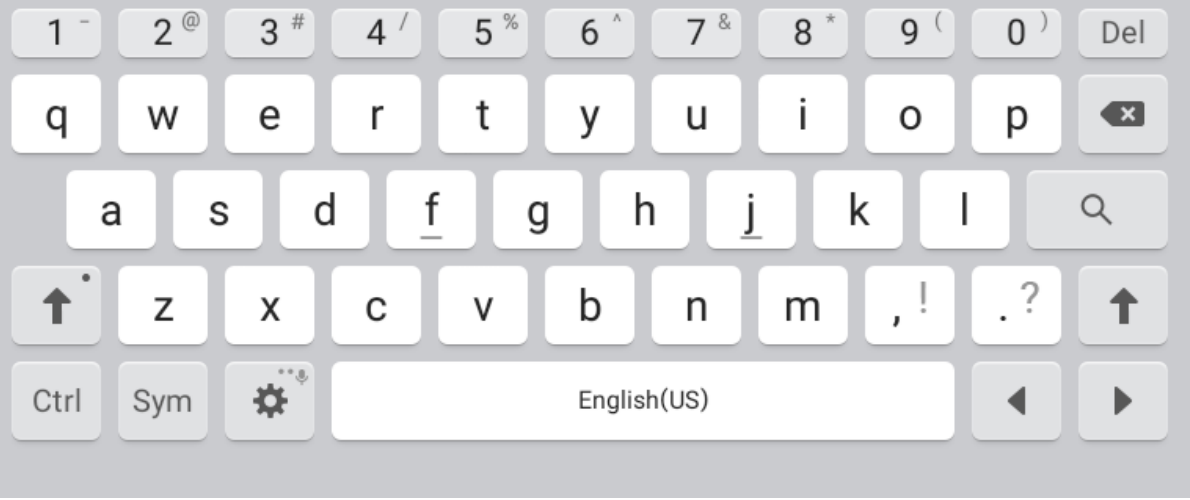

on

 $\overline{a}$  $\star$   $\overline{\phantom{1}}$ 

Search for Melbourne Girls' College. Once found click on Melbourne Girls' College to open the MGC eBook library homepage.

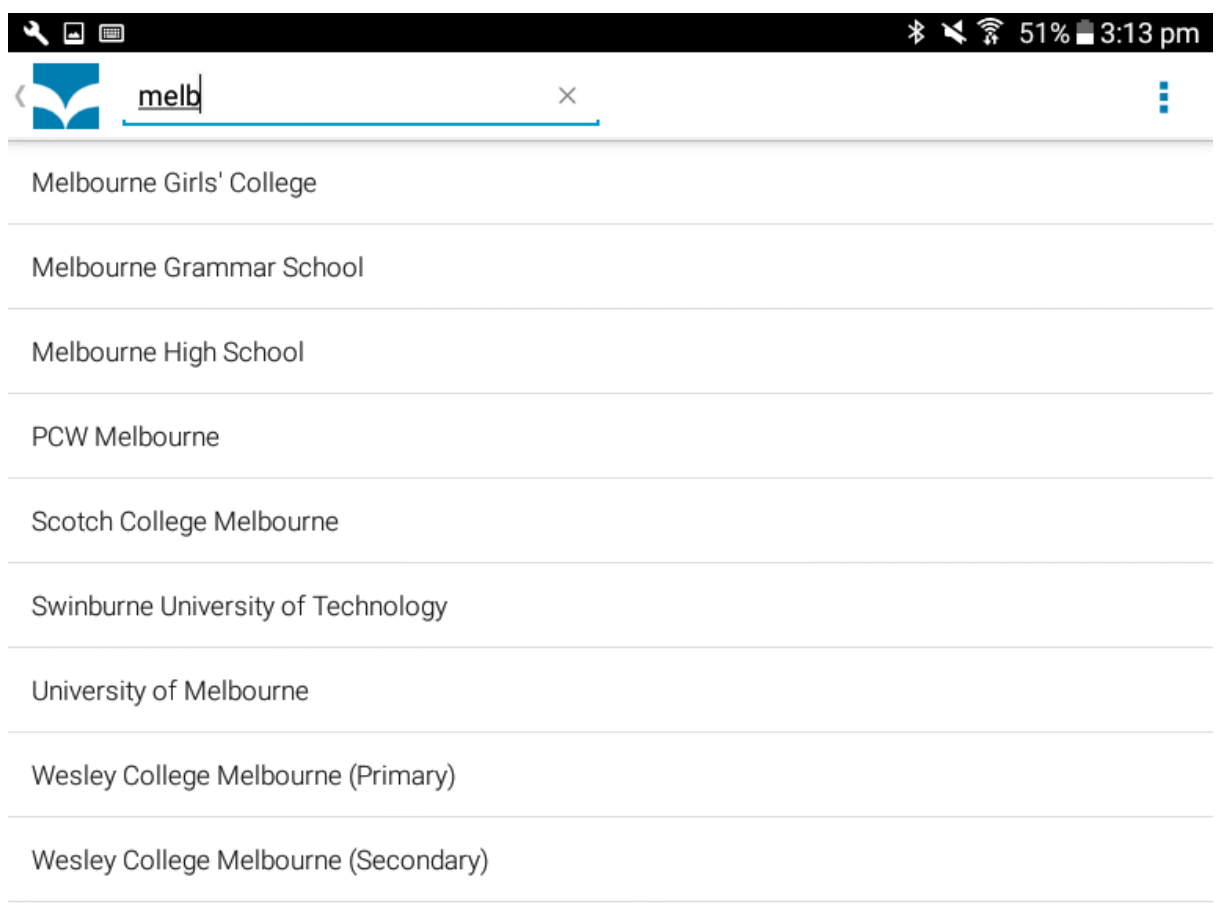

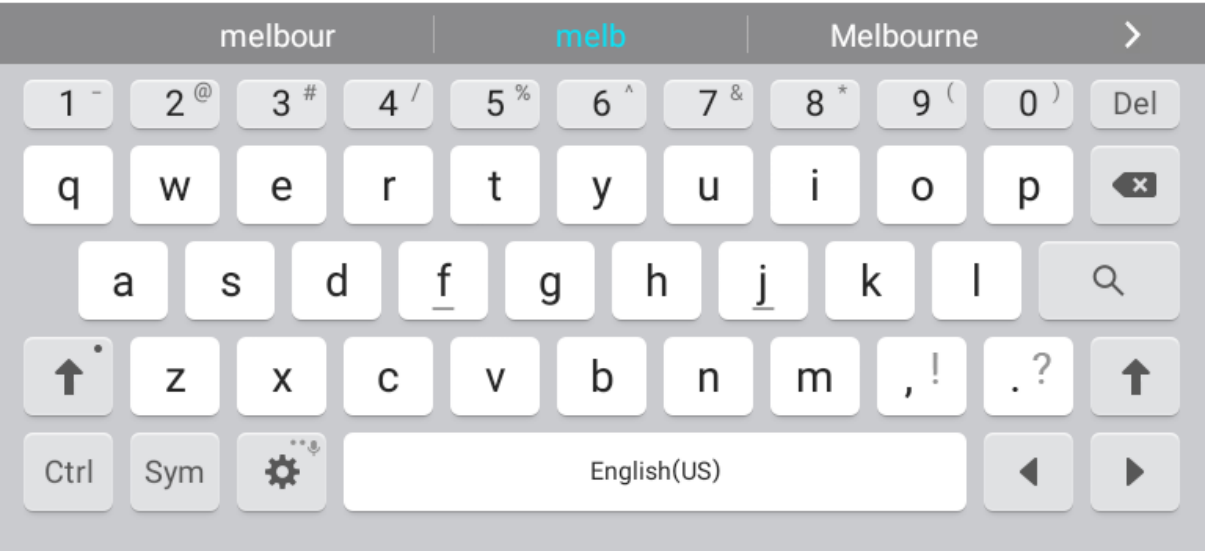

On the top right of the page are some links; sign in, register, contact and support. Click on the *sign in* link.

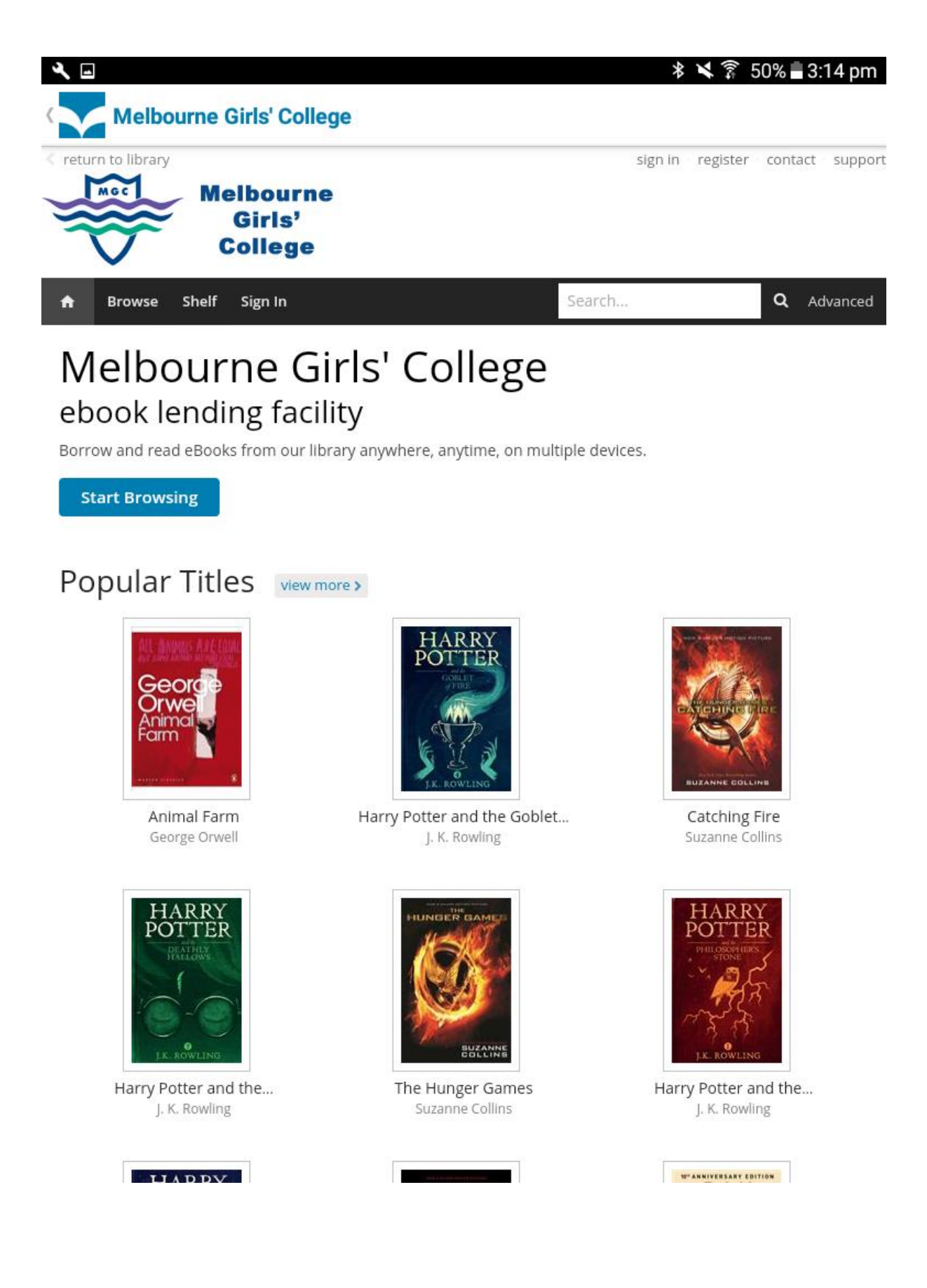

Enter your unique student code (e.g. ABC0001) and the password Library1 (include the uppercase 'L'). Once logged in, you can change your password by opening my account at the top of the page.

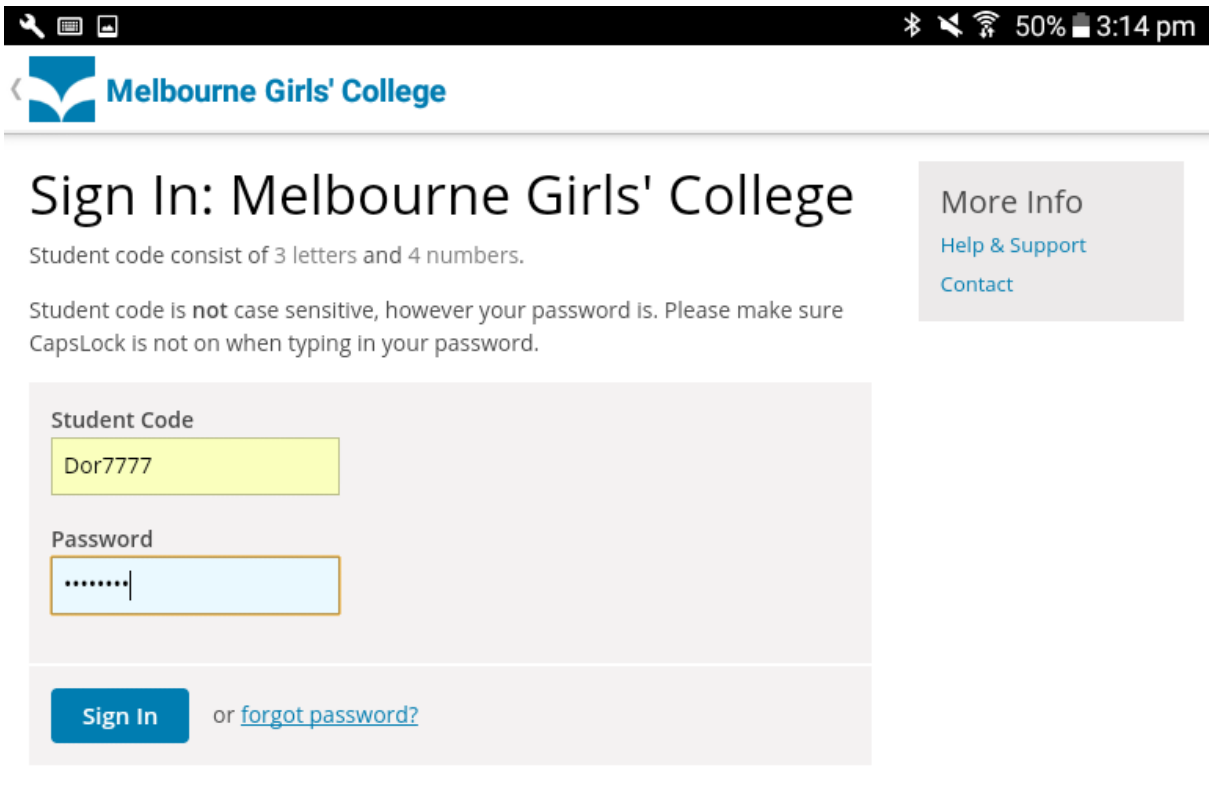

## Want to register?

If you don't have an ePlatform account, you may fill out a form and register with us. Once we receive your details, we'll verify your account and let you know.

Register

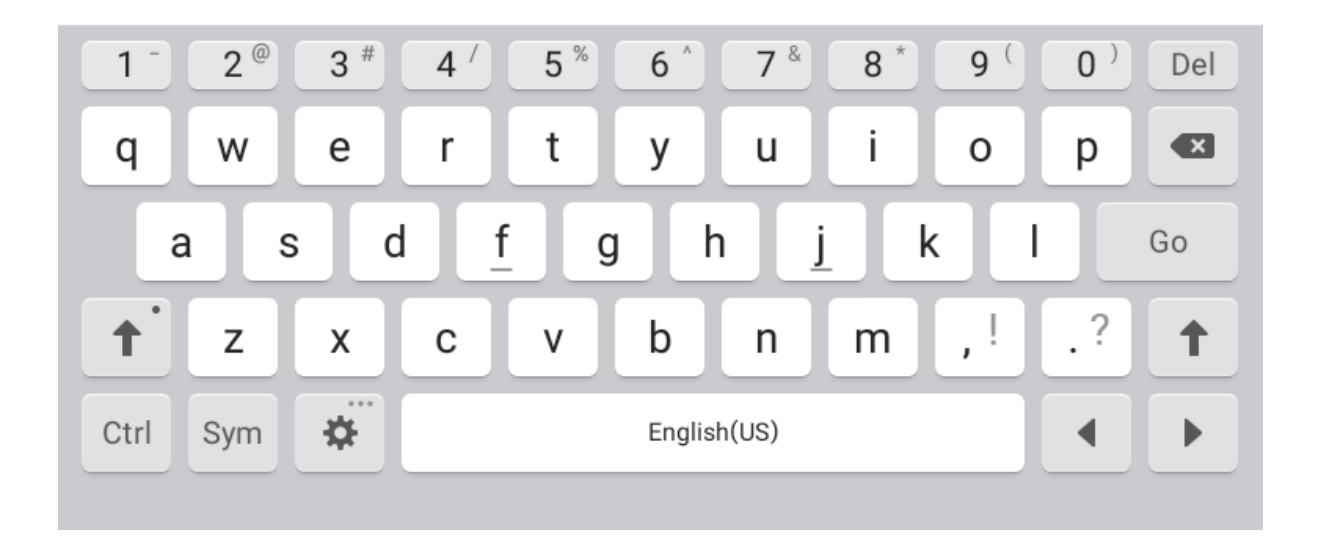

Browse for a book. If the cover is dimmed (such as *To Kill A Mockingbird* below) it means that the book is on loan and therefore unavailable.

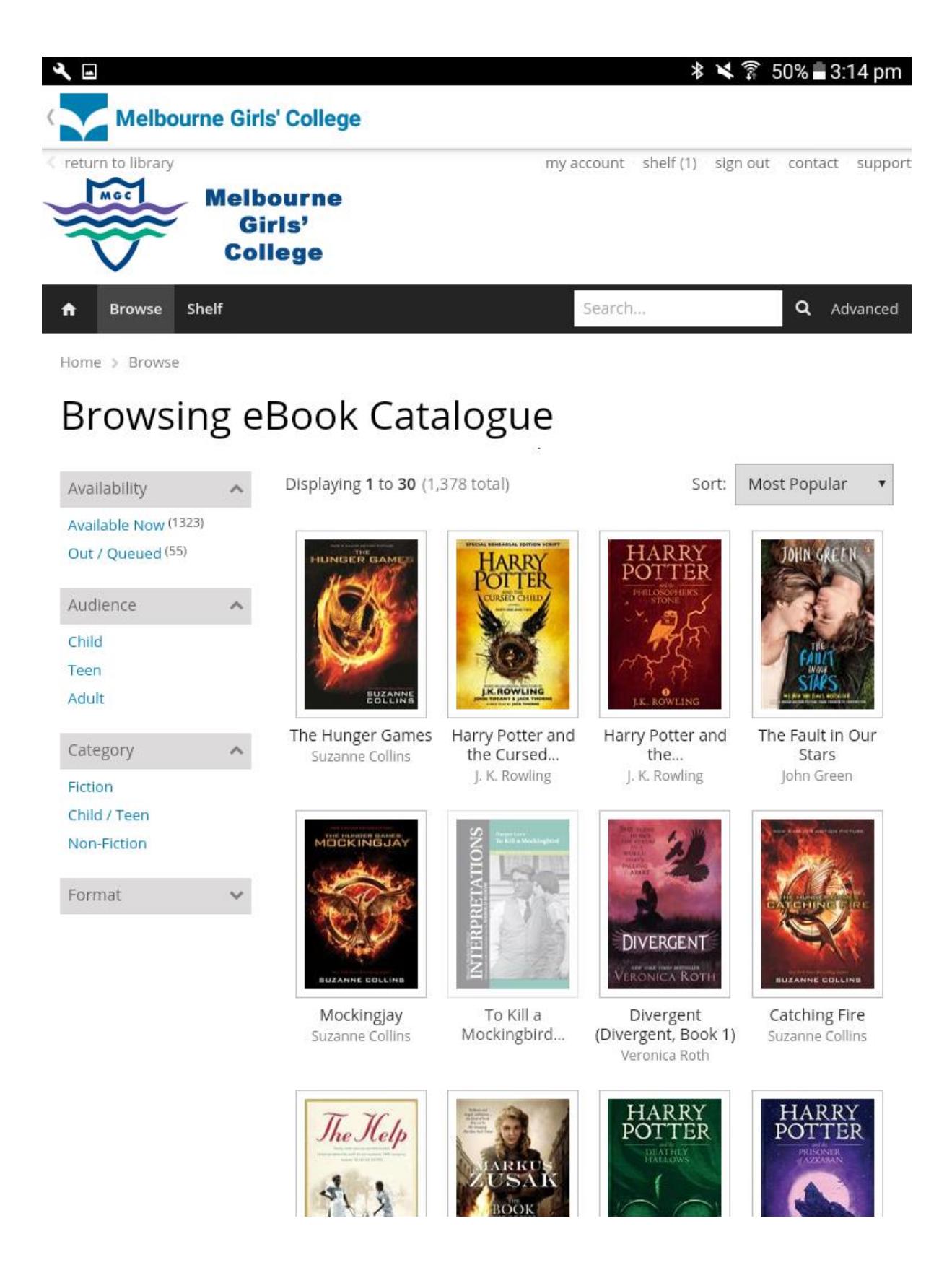

When you select an available title, click on the cover image, click on Borrow, then click on Read.

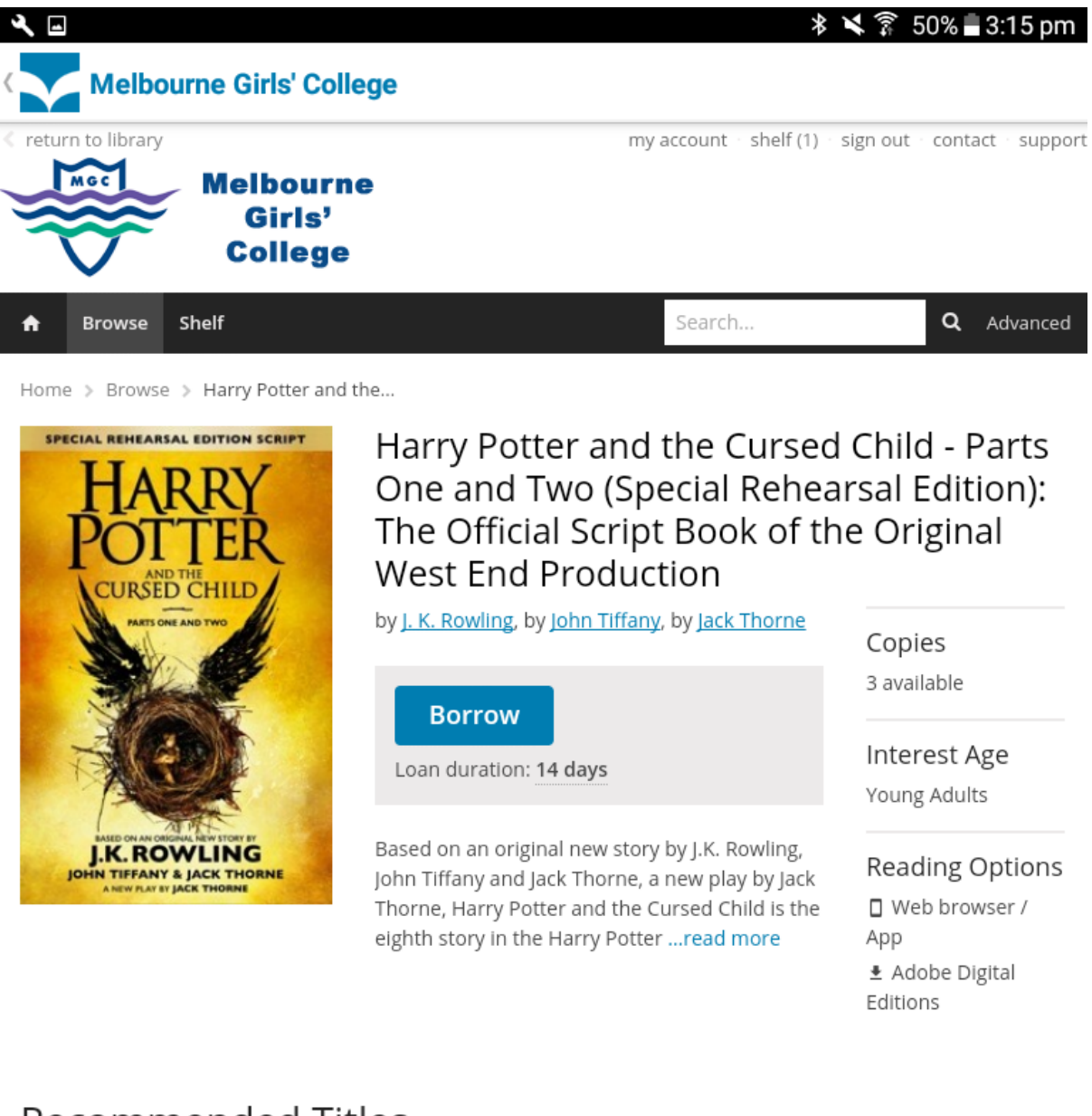

## **Recommended Titles**

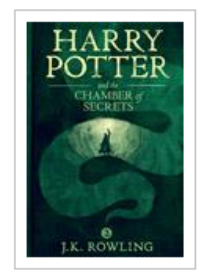

Harry Potter and the... J. K. Rowling

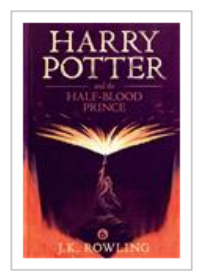

Harry Potter and the... J. K. Rowling

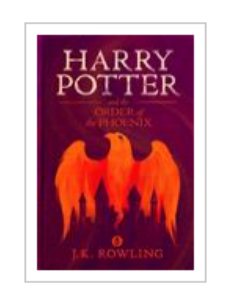

Harry Potter and the Order... J. K. Rowling

Once the book is opened you will have **14 days before it automatically returns to the library**. You can also change the setting of the pages to your liking. This can adjust the font design/size as well as offer night setting (for easier reading in the dark) among other things.

**The eBooks are available 24/7**, so if you need a book on the weekend and the school library isn't available, this is where you should go.

If you have any issues or questions about eBooks, please **contact the library**.